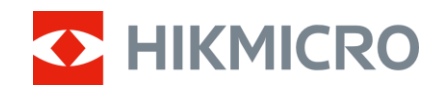

Manual do utilizador

Mira de Visão Térmica

# SÉRIE THUNDER ZOOM 2.0

V5.5.88 202404

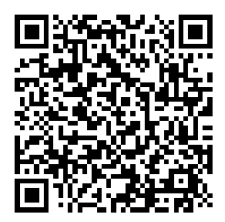

Contacte-nos

# ÍNDICE

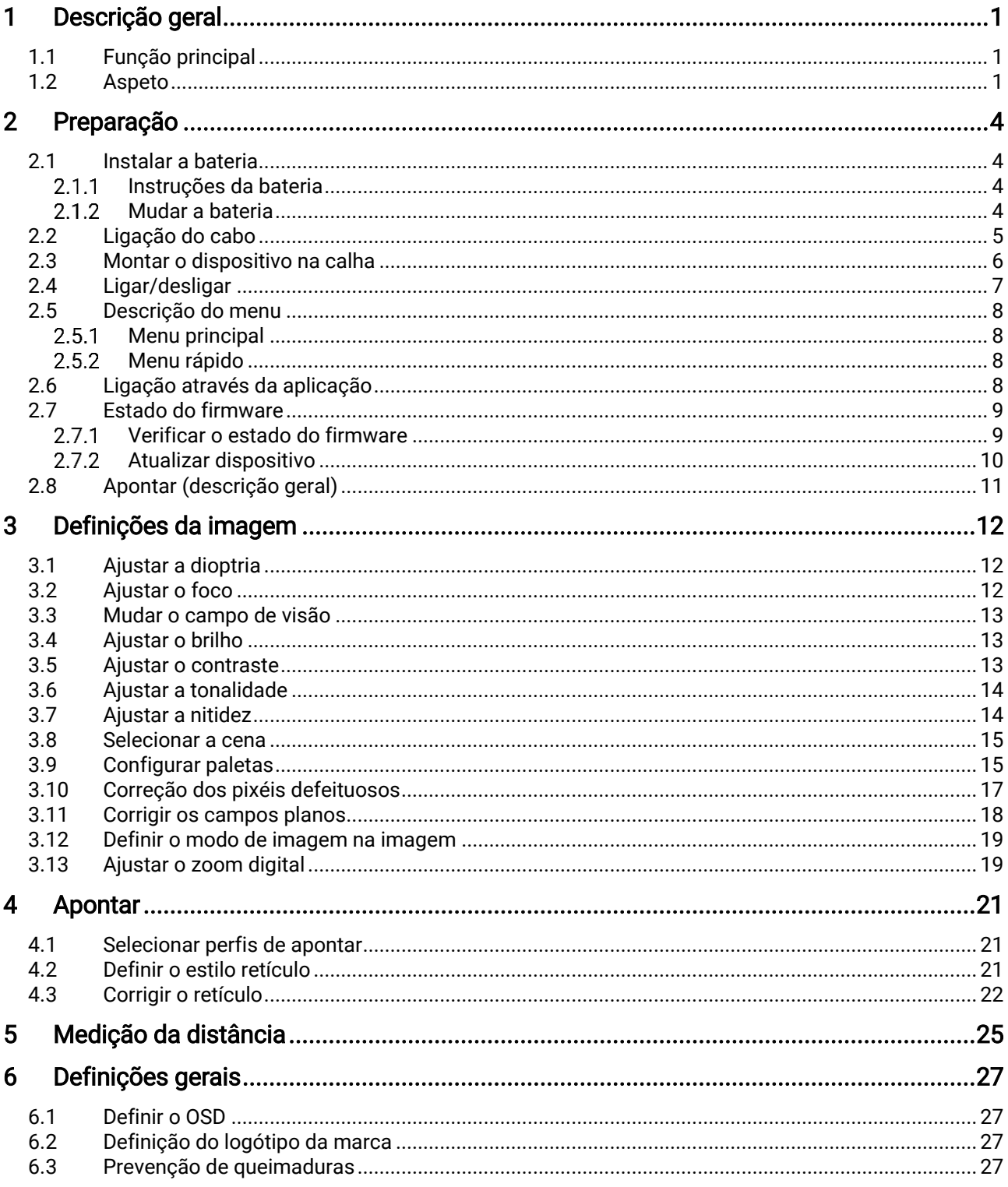

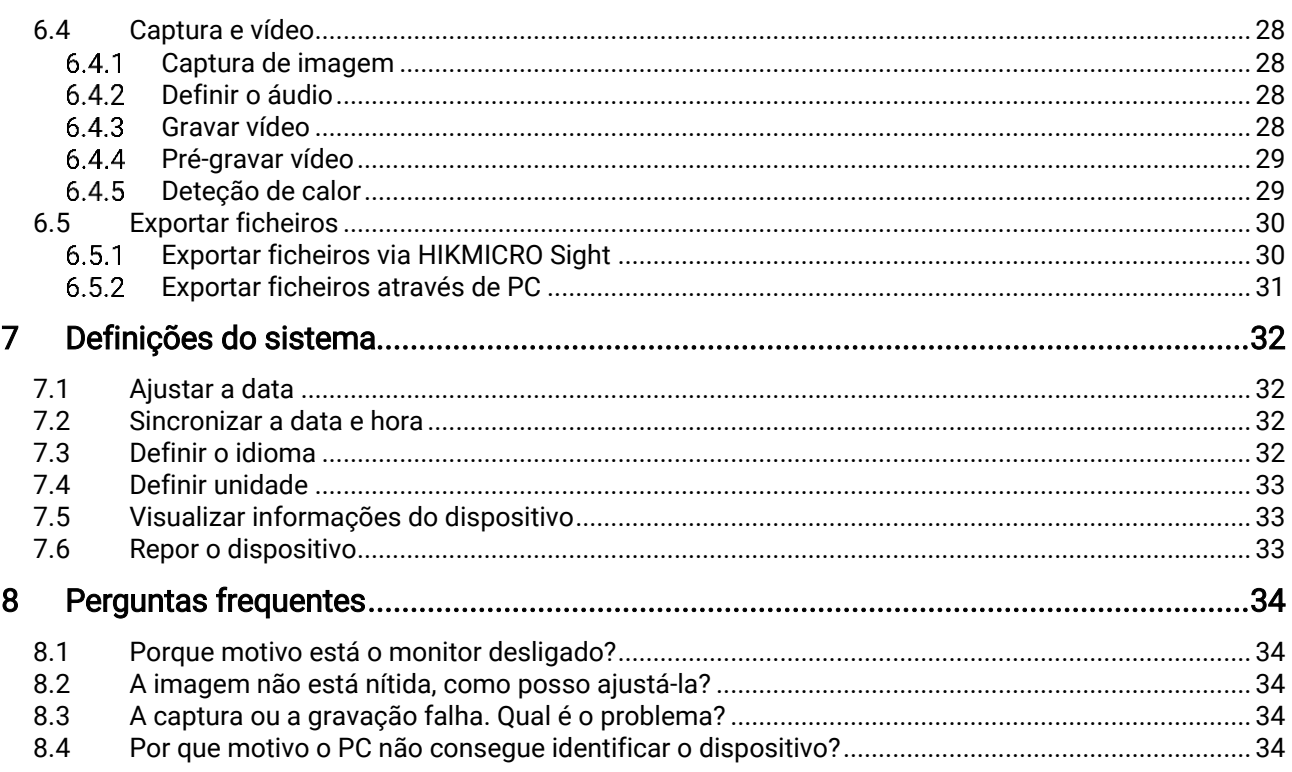

# <span id="page-3-0"></span>1 Descrição geral

A Mira de Visão Térmica HIKMICRO THUNDER ZOOM 2.0, equipada com um campo de visão duplo permutável, permite responder a diferentes requisitos de observação. A sua sensibilidade térmica muito elevada garante o reconhecimento perfeito dos detalhes, mesmo nas condições meteorológicas mais difíceis, quando o objeto e o fundo apresentam uma diferença de temperatura mínima. Com um tempo de funcionamento prolongado, o osciloscópio é aplicado principalmente em cenários como, por exemplo, caça.

## <span id="page-3-1"></span>1.1 Função principal

- Campo de visão duplo permutável: O campo de visão duplo permite responder a diferentes requisitos de observação. Rode o anel de comutação do campo de visão para mudar o campo de visão.
- Ajuste do brilho e tom: Pode ajustar a luminosidade e tons conforme necessário.
- **Rastreio ativo**: O dispositivo conseque detetar o local com a temperatura mais alta e assinalar o mesmo. Esta função varia de acordo com os diferentes modelos de câmara.
- Zoom digital grande: O zoom digital até 8 × oferece uma melhor focagem em alvos pequenos a uma grande distância.
- Apontar: o retículo ajuda o utilizador a apontar ao alvo de forma rápida e precisa. Consulte [Apontar](#page-23-0).
- Áudio e gravação ativada por recuo: O dispositivo gravar áudio e suporta a gravação ativada por recuo.
- Ligação através da aplicação: O dispositivo consegue tirar instantâneos, gravar vídeos e, se o ligar ao seu telemóvel por intermédio de um hotspot, configurar parâmetros através da aplicação HIKMICRO Sight.

## <span id="page-3-2"></span>1.2 Aspeto

O aspeto da mira de visão térmica pode variar. Tenha o produto real como referência.

#### $\mathbf{i}$ **Nota**

As imagens deste manual são apenas para fins ilustrativos. Tenha o produto real como referência.

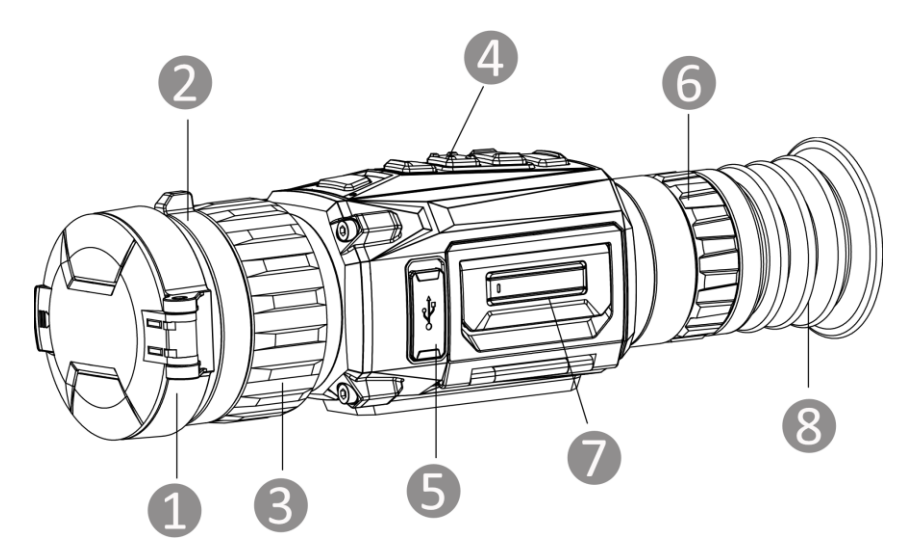

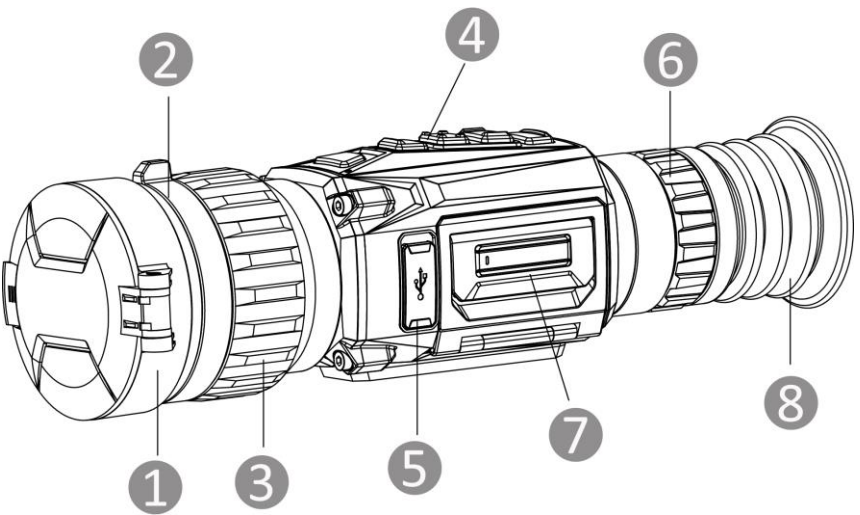

Figura 1-1 Aspeto

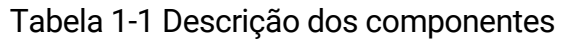

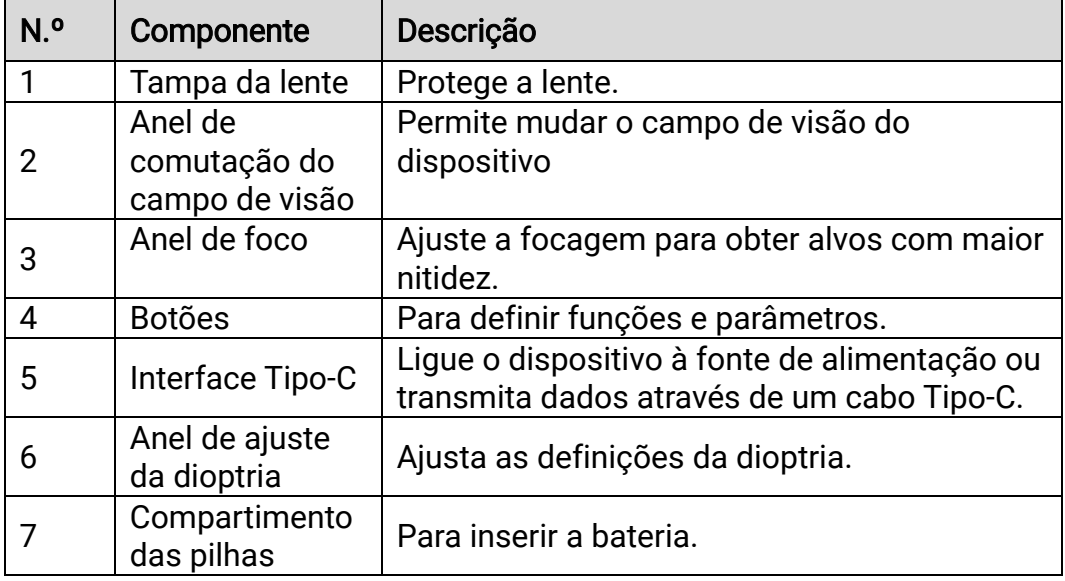

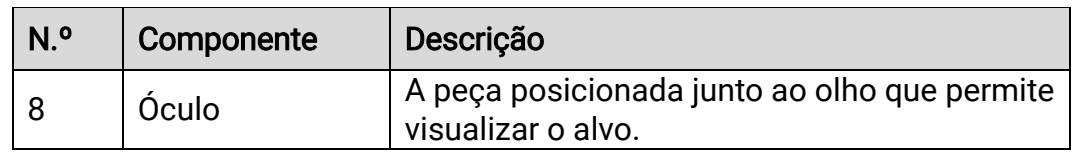

## Descrição do botão

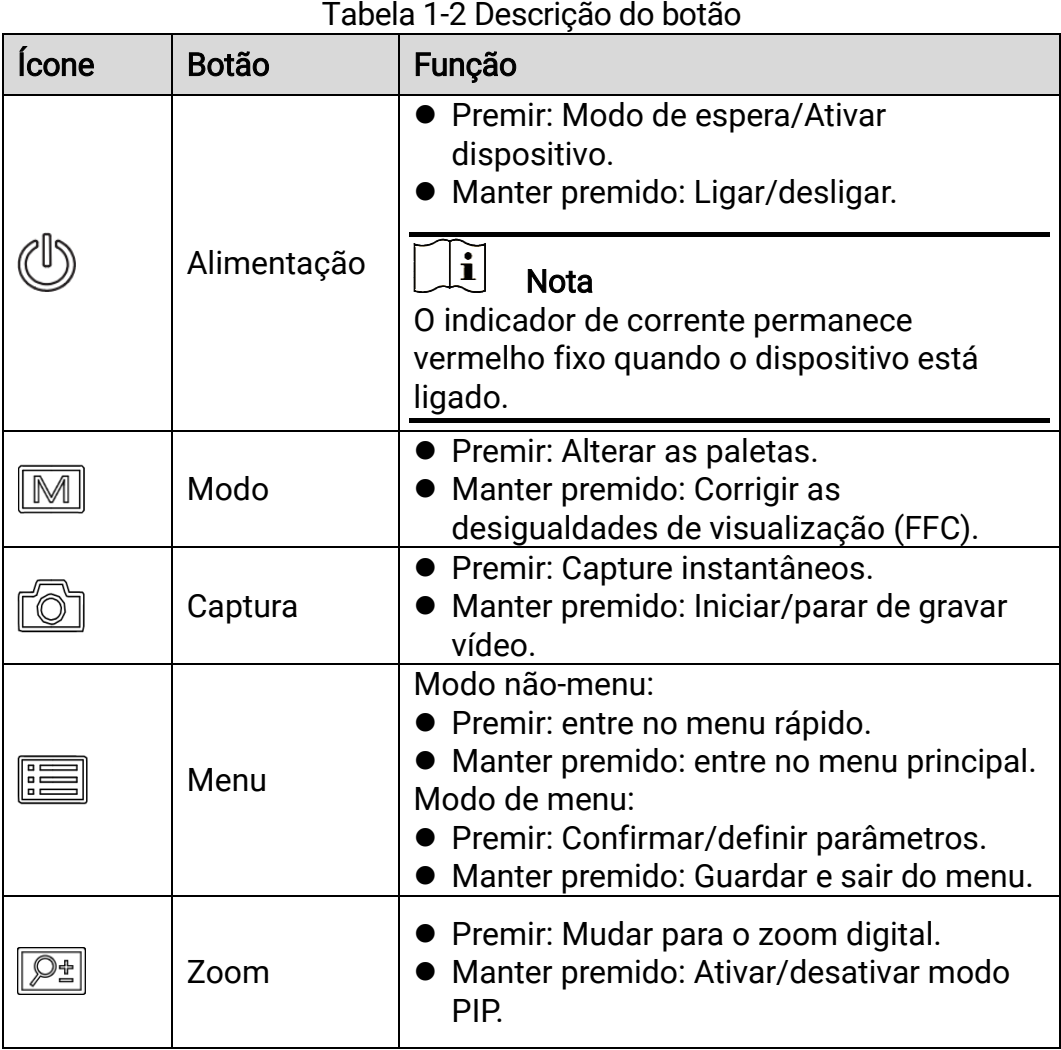

# <span id="page-6-0"></span>2 Preparação

## <span id="page-6-1"></span>2.1 Instalar a bateria

#### <span id="page-6-2"></span> $2.1.1$ Instruções da bateria

- O dispositivo suporta uma bateria removível de iões de lítio. A tensão de carregamento limitada da bateria é de 4,2 V. A tensão e a capacidade da bateria são de 3,6 V/4,4 Ah (15,84 Wh).
- Carregue a pilha durante mais de 4 horas antes da primeira utilização.
- Adquira a bateria recomendada pelo fabricante, se necessário.
- Retire as pilhas caso não utilize o dispositivo por um longo período de tempo.

#### <span id="page-6-3"></span> $2.1.2$ Mudar a bateria

Insira a bateria no compartimento da bateria.

### Antes de começar

Certifique-se de que desliga o dispositivo antes de remover a bateria.

### Passos

Levante e puxe a pega do compartimento da bateria e puxe a tampa do compartimento da bateria para fora.

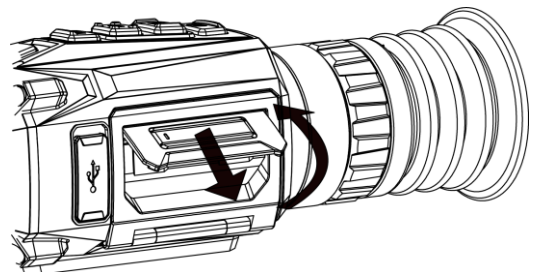

Figura 2-1 Retire a tampa do compartimento da bateria

Empurre a lingueta da bateria para o lado (de acordo com a seta) e solte a bateria.

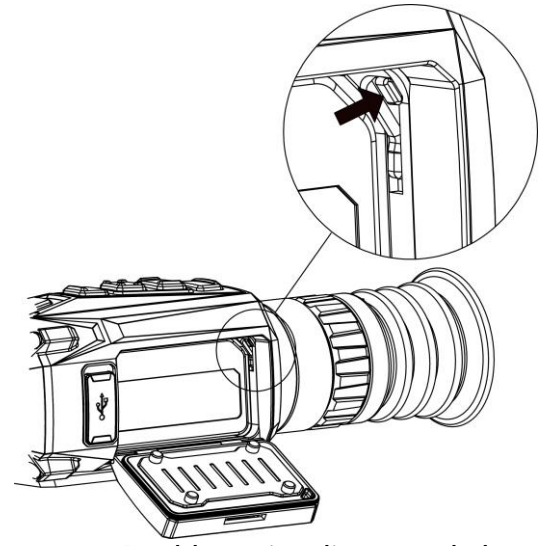

Figura 2-2 Desbloqueie a lingueta da bateria

Remova a bateria usada e insira a bateria no compartimento da bateria. A lingueta mantém a bateria no lugar quando está totalmente inserida.

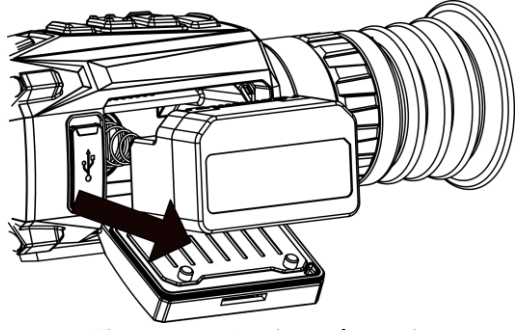

Figura 2-3 Insira a bateria

Empurre a tampa do compartimento da bateria até bloquear na posição com um clique.

## <span id="page-7-0"></span>2.2 Ligação do cabo

Ligue o dispositivo ao adaptador de alimentação com um cabo de tipo C, para que o dispositivo possa ser ligado. Ou então ligue o dispositivo ao PC, de modo a poder exportar ficheiros.

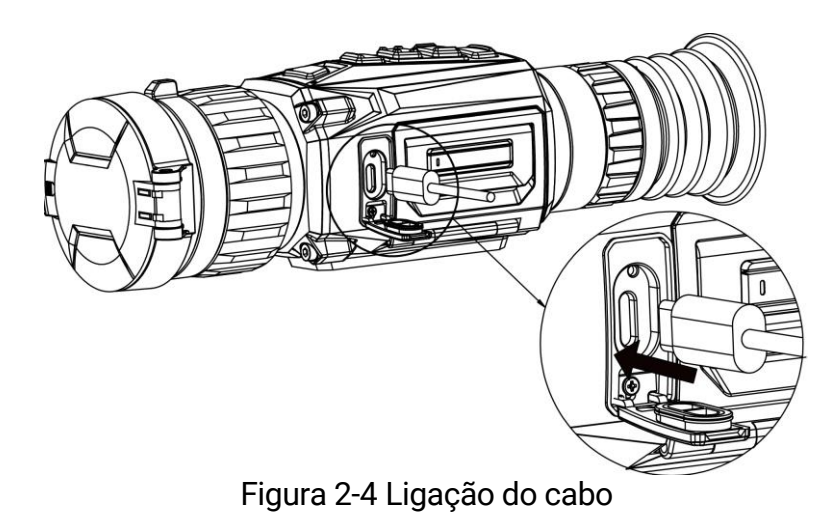

## <span id="page-8-0"></span>2.3 Montar o dispositivo na calha

### Antes de começar

- **•** Comece por desligar o dispositivo.
- Utilize um pano sem pelos para limpar a base do dispositivo e a calha.
- A calha não está incluída na embalagem. Compre a lente separadamente.

### Passos

- Alinhe os orifícios de instalação no dispositivo e na calha.
- 2. Insira os parafusos e aperte-os.

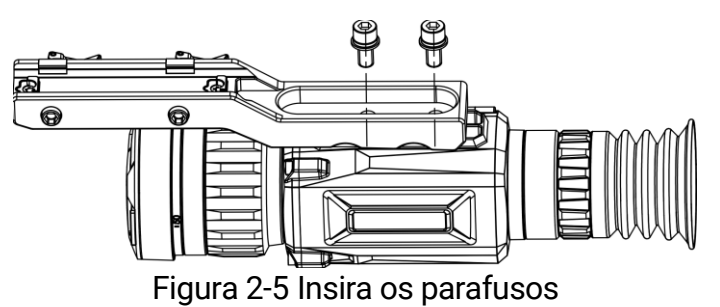

Aperte os parafusos para fixar o dispositivo na calha.

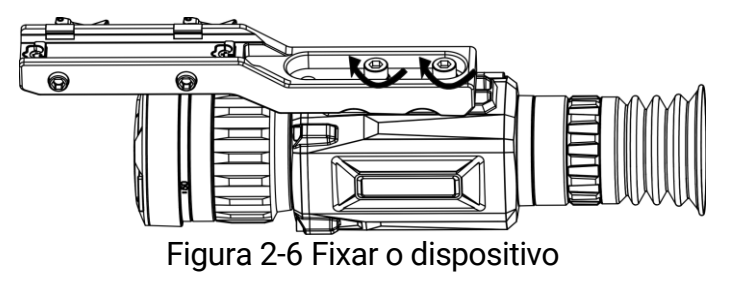

## <span id="page-9-0"></span>2.4 Ligar/desligar

## Ligar

Quando o dispositivo estiver ligado com o cabo ou tiver carga suficiente de bateria, mantenha  $\Diamond$  premido para ligar o dispositivo.

## **Desligar**

Quando o dispositivo estiver ligado, mantenha  $\circledcirc$  premido para desligar o dispositivo.

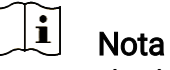

- Quando desligar o dispositivo, aparecerá a contagem decrescente para o encerramento. Pode premir qualquer tecla para interromper a contagem decrescente e cancelar o encerramento.
- O encerramento automático por bateria fraca não pode ser cancelado.

## Encerramento automático

Pode definir a hora de desconexão automática do dispositivo.

## Passos

- 1. Mantenha  $\equiv$  premido para mostrar o menu principal.
- 2. Aceda a  $\langle \circ \rangle$  Definições gerais, e selecione  $\langle \cdot \rangle$ .
- 3. Prima  $\circled{2}$  ou  $\circled{P^{\pm}}$  para selecionar o período de tempo até ao encerramento automático, conforme necessário.
- 4. Mantenha  $\equiv$  premido para quardar e sair.

#### $\mathbf{i}$ **Nota**

- Consulte o ícone da bateria para ver o estado da bateria. **su** significa que a bateria está totalmente carregada,  $\Box$  significa que a bateria está fraca, e  $\Box$  significa que o carregamento da bateria está anómalo.
- Carregue a bateria quando aparecer a indicação de bateria fraca.
- O encerramento automático só é ativado quando o dispositivo não é utilizado e o dispositivo não está ligado à aplicação HIKMICRO Sight em simultâneo.
- A contagem decrescente para a desativação automática reinicia quando o dispositivo sai do modo de espera ou quando o dispositivo é reiniciado.

## <span id="page-10-0"></span>2.5 Descrição do menu

#### <span id="page-10-1"></span> $2.5.1$ Menu principal

Na interface de visualização em direto, mantenha **para** premido para aceder ou sair do menu principal.

- $\bullet$  Prima  $\circled{a}$  para mover para cima.
- Prima  $\boxed{\mathcal{P}^{\pm}}$  para mover para baixo.
- $\bullet$  Prima  $\equiv$  para confirmar.

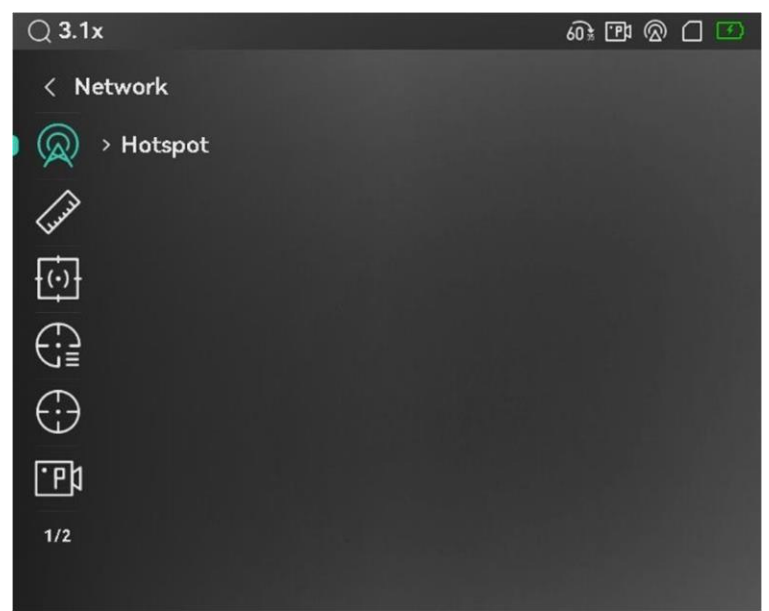

Figura 2-7 Menu principal

#### <span id="page-10-2"></span> $2.5.2$ Menu rápido

Na interface de visualização em direto, prima **para apresentar o menu** rápido. Pode definir parâmetros como a Luminosidade e Contraste no menu rápido.

 $\mathbf{i}$ **Nota** 

Esta função varia de acordo com os diferentes modelos de câmara.

## <span id="page-10-3"></span>2.6 Ligação através da aplicação

Ligue o dispositivo à aplicação HIKMICRO Sight via hotspot e, em seguida, poderá capturar imagem, gravar vídeo ou configurar parâmetros no seu telefone.

1. Pesquise HIKMICRO Sight na App Store (sistema iOS) ou Google Play™ (sistema Android) para a transferir ou leia o código QR para transferir e instalar a aplicação.

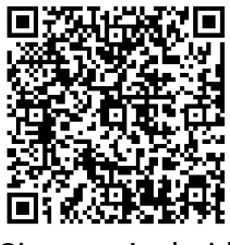

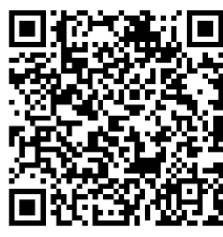

Sistema Android Sistema iOS

- 
- 2. Mantenha  $\equiv$  premido para mostrar o menu principal.
- 3. Prima  $\circled{2}$  ou  $\circled{P^{\pm}}$  para selecionar  $\circled{2}$ .
- 4. Prima **para entrar na interface de definições**.
- 5. Prima  $\circled{2}$  ou  $\circled{P^{\pm}}$  para selecionar o **Hotspot**. A função de hotspot é ativada.
- Ligue a WLAN do seu telefone e estabeleça a ligação ao hotspot.
	- Nome do hotspot: HIKMICRO\_N.º de série
	- Palavra-passe do hotspot: Aceda a Hotspot no menu para verificar a palavra-passe.
- Abra a aplicação e ligue o seu telefone ao dispositivo. Pode visualizar a interface do dispositivo no seu telefone.

#### $\mathbf{i}$ **Nota**

- O dispositivo não poderá conectar-se à aplicação se você inserir a senha errada várias vezes. Consulte [Repor o dispositivo](#page-35-2) para repor o dispositivo e volte a ligar a aplicação.
- se a palavra-passe não for apresentada, atualize o dispositivo para a versão mais recente. Ou introduza o número de série como a palavrapasse.

## <span id="page-11-0"></span>2.7 Estado do firmware

#### <span id="page-11-1"></span> $271$ Verificar o estado do firmware

- Abra a HIKMICRO Sight e ligue o seu dispositivo à aplicação.
- Verifique se existe um aviso de atualização na interface de gerenciamento do dispositivo. Se não houver um prompt de atualização, o firmware está na versão mais recente. Caso contrário, a versão de firmware não é a mais recente.

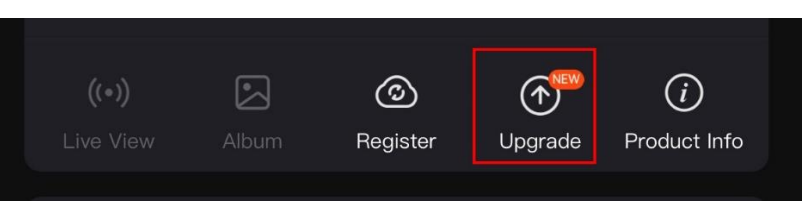

Figura 2-8 Verificar o estado do firmware

(Opcional) Se a versão de firmware não for a mais recente, atualize o dispositivo. Ver [Atualizar dispositivo.](#page-12-0)

#### <span id="page-12-0"></span>Atualizar dispositivo  $2.7.2$

## Atualizar o dispositivo através da HIKMICRO Sight

### Antes de começar

Instale a HIKMICRO Sight no seu telefone e ligue o seu dispositivo à aplicação.

### Passos

- Toque no prompt de atualização para aceder a interface de atualização do firmware.
- 2. Toque em Atualizar para iniciar a atualização.

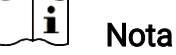

O procedimento de atualização pode variar devido a atualizações da aplicação. Utilize a versão real da aplicação como referência.

## Atualizar o dispositivo através do PC

### Antes de começar

Primeiro obtenha o pacote de atualização.

- Ligue o dispositivo ao seu PC com o cabo.
- Abra o disco detetado, copie o ficheiro de atualização e cole-o no diretório-raiz do dispositivo.
- Desligue o dispositivo do seu PC.
- Reinicie o dispositivo para iniciar a atualização de forma automática. O processo de atualização será apresentado na interface principal.

## Advertência

Durante a transferência do pacote de atualização, certifique-se de que o dispositivo está ligado ao PC. Caso contrário, poderá provocar uma falha de atualização desnecessária, danos no firmware, etc.

## <span id="page-13-0"></span>2.8 Apontar (descrição geral)

Pode ativar o retículo para ver a posição do alvo. Funções tais como Fixar e Zoom ajudam a ajustar o retículo com maior precisão. Consulte [Apontar](#page-23-0) para obter instruções detalhadas.

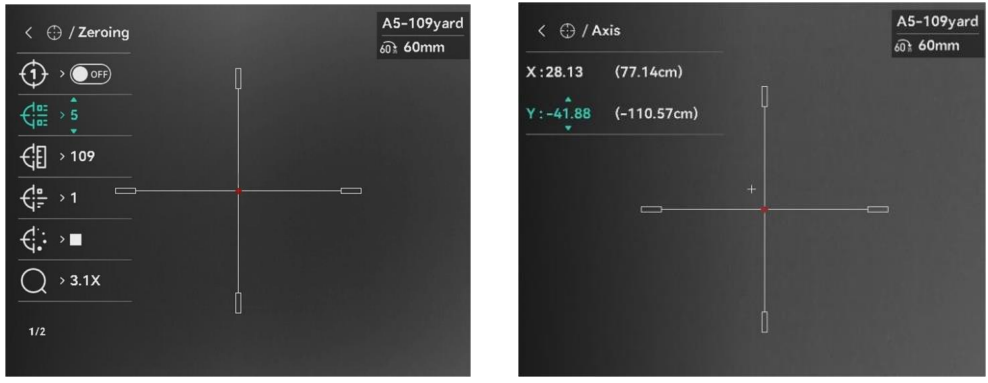

Figura 2-9 Apontar

# <span id="page-14-0"></span>3 Definições da imagem

## <span id="page-14-1"></span>3.1 Ajustar a dioptria

### Passos

- 1. Ligue o dispositivo.
- Abra a tampa da lente.
- Pegue no dispositivo e certifique-se de que o ocular abrange todo o olho.
- Utilize o anel de ajuste da dioptria até as informações ou a imagem do OSD ficarem nítidos.

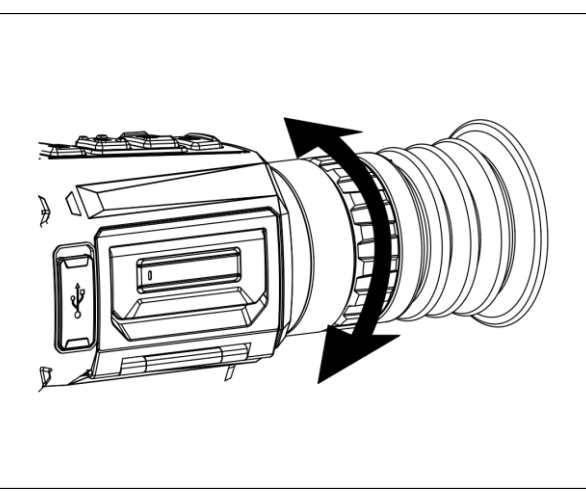

Figura 3-1 Ajustar a dioptria

#### $\mathbf{i}$ **Nota**

Ao ajustar a dioptria, NÃO toque na superfície da lente para não a manchar.

## <span id="page-14-2"></span>3.2 Ajustar o foco

- Ligue o dispositivo.
- Abra a tampa da lente.
- Pegue no dispositivo e certifique-se de que o ocular abrange todo o olho.
- Ajuste o anel de foco até a imagem ficar nítida.

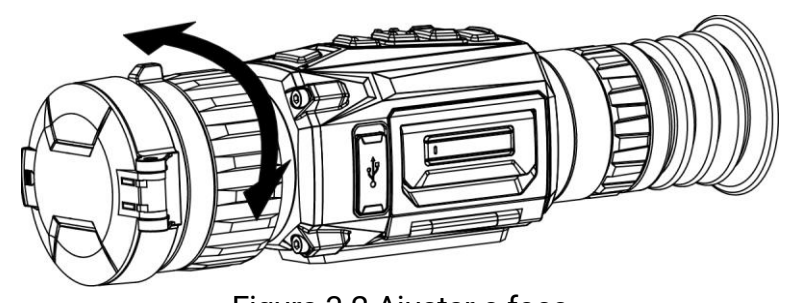

Figura 3-2 Ajustar o foco

#### $\mathbf{i}$ **Nota**

Durante a focagem, evite tocar na superfície da lente para não a manchar.

## <span id="page-15-0"></span>3.3 Mudar o campo de visão

Rode o anel de comutação do campo de visão para mudar o campo de visão da lente. Pode ver um ícone semelhante a  $2\frac{1}{2}$  na barra de estado,

que indica a distância focal da lente. Por exemplo,  $2\frac{1}{2}$  significa que a distância focal da lente atual é de 25 mm para o campo de visão amplo.

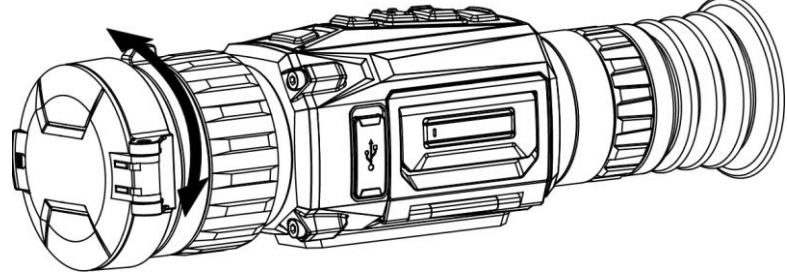

Figura 3-3 Mudar o campo de visão

## <span id="page-15-1"></span>3.4 Ajustar o brilho

Pode ajustar o brilho do ecrã no menu.

### Passos

- 1. Prima **ie para mostrar o menu rápido**.
- 2. Prima  $\circled{2}$  ou  $\circled{P^{\pm}}$  para selecionar  $\circlearrowleft$  e prima  $\circled{=}$  para confirmar.
- 3. Prima  $\circled{2}$  ou  $\circled{P_{\pm}}$  para ajustar a luminosidade.
- 4. Mantenha **is premido para guardar as definições e sair.**

## <span id="page-15-2"></span>3.5 Ajustar o contraste

- 1. Prima **ie para mostrar o menu rápido**.
- 2. Prima  $\circled{2}$  ou  $\circled{2}$  para selecionar  $\circled{1}$  e prima  $\circled{=}$  para confirmar.
- 3. Prima  $\circled{2}$  ou  $\circled{P^{\pm}}$  para ajustar o contraste.
- 4. Mantenha **is premido para guardar as definições e sair**.

## <span id="page-16-0"></span>3.6 Ajustar a tonalidade

### Passos

- 1. No menu principal, selecione  $\bigoplus$  e prima  $\equiv$  para confirmar.
- 2. Prima  $\circled{2}$  ou  $\circled{2}$  para selecionar um tom. É possível selecionar entre Quente e Frio.
- 3. Mantenha **et premido para guardar as definições e sair**.

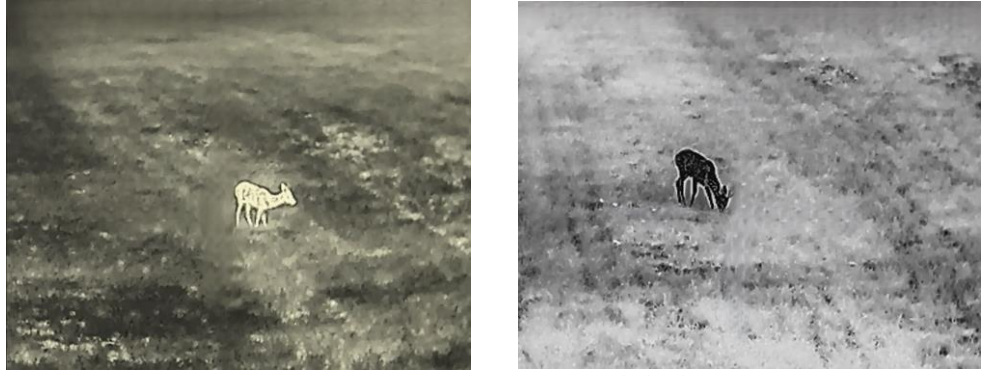

Figura 3-4 Ajustar a tonalidade

## <span id="page-16-1"></span>3.7 Ajustar a nitidez

- 1. No menu principal, selecione  $\triangle$  e prima  $\equiv$  para confirmar.
- 2. Prima  $\circled{2}$  ou  $\circled{2}$  ajustar a nitidez.
- 3. Mantenha  $\equiv$  premido para guardar as definições e sair.

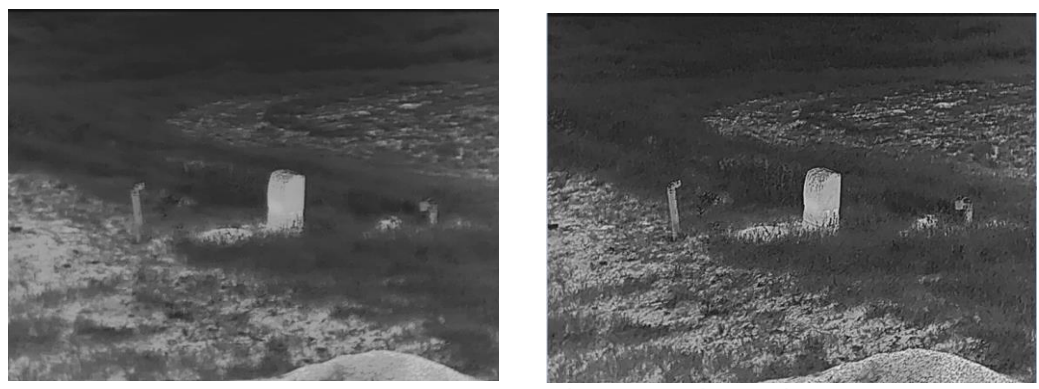

Figura 3-5 Comparação do ajuste da nitidez

## <span id="page-17-0"></span>3.8 Selecionar a cena

É possível selecionar a cena adequada de acordo com a utilização real da cena para melhorar o efeito da visualização.

### Passos

1. No menu principal, selecione  $\overline{X}$  e prima  $\overline{m}$  para confirmar.

- 2. Prima  $\circled{2}$  ou  $\circled{P^*}$  para trocar de cena.
	- Reconhecimento: Reconhecimento refere-se ao modo de reconhecimento e é recomendado numa cena normal.
	- Selva: Selva refere-se ao modo de selva e é recomendado num ambiente de caça.
- 3. Mantenha **is premido para guardar as definições e sair**.

## <span id="page-17-1"></span>3.9 Configurar paletas

É possível selecionar diferentes paletas para apresentar a mesma cena com diferentes efeitos. Prima  $\boxed{M}$  na interface de visualização em direto para mudar de paleta.

## Branco quente

Na vista, a parte quente apresenta uma coloração mais clara. Quanto mais alta for a temperatura, mais clara será a cor.

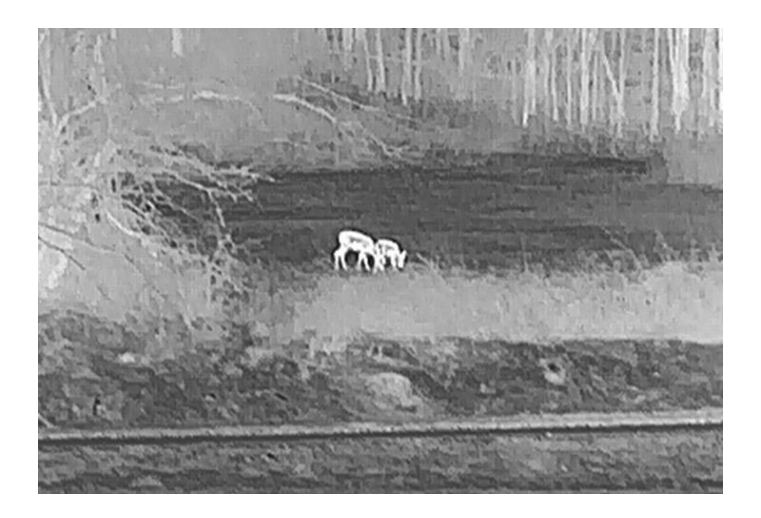

## Preto quente

Na vista, a parte quente apresenta uma coloração mais escura. Quanto mais alta for a temperatura, mais escura será a cor.

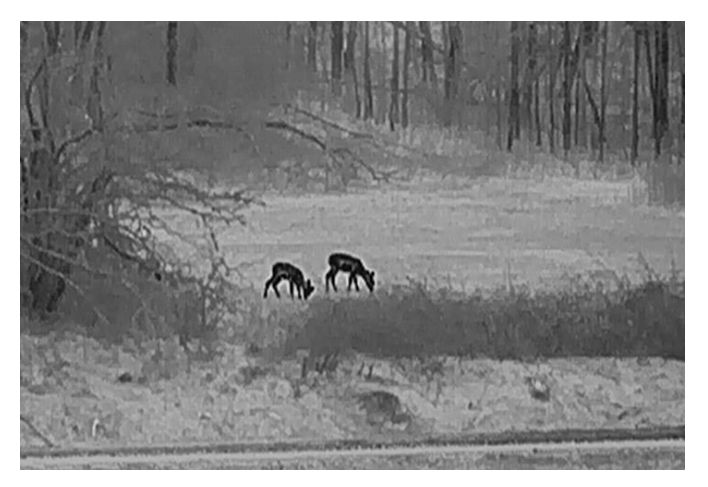

## Vermelho quente

Na vista, a parte quente apresenta uma coloração avermelhada. Quanto mais alta for a temperatura, mais vermelha será a cor.

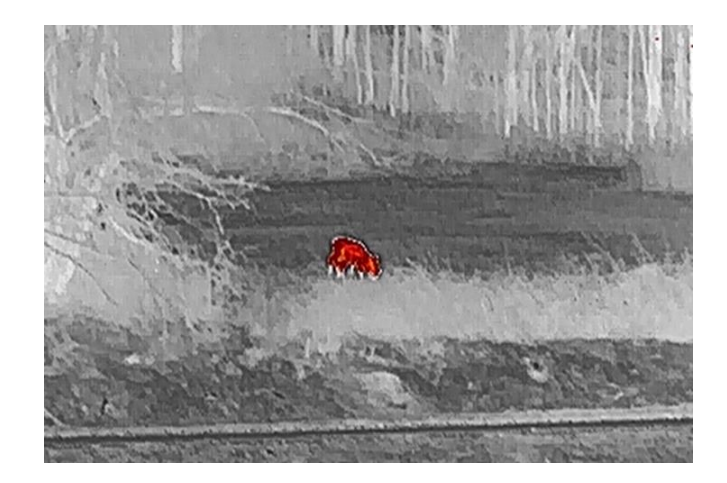

## Fusão

Da temperatura elevada para a temperatura baixa, a imagem apresenta uma coloração branca, amarela, vermelha, rosa e púrpura.

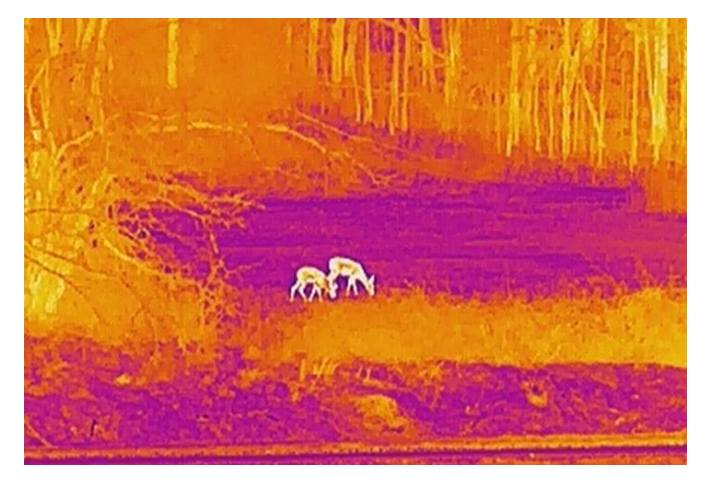

## <span id="page-19-0"></span>3.10 Correção dos pixéis defeituosos

O dispositivo consegue corrigir os pixéis defeituosos presentes no ecrã que não estejam a ter o desempenho previsto.

- 1. No menu principal, selecione  $\frac{1}{\sqrt{2}}$  Definições de função e prima  $\equiv$ para aceder ao submenu.
- 2. Prima  $\circled{2}$  ou  $\circled{2}$  para selecionar  $\circled{1}$  e prima  $\circled{1}$  para aceder à interface de definição de DPC.
- 3. Prima  $\equiv$  para selecionar o eixo **X** ou **Y** e prima  $\equiv$  para confirmar. Se selecionar o eixo X, o cursor move-se para a esquerda e para a direita; se selecionar o eixo Y, o cursor move-se para cima e para baixo.
- 4. Prima  $\circled{2}$  ou  $\circled{P^{\pm}}$  para mover o cursor até encontrar o píxel defeituoso.
- 5. Prima duas vezes  $\equiv$  para corrigir o píxel morto.

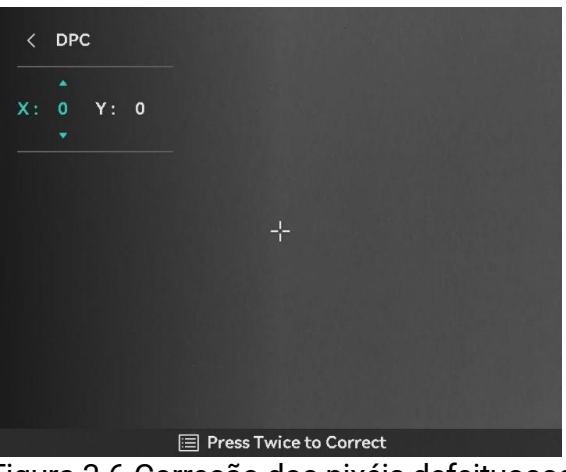

Figura 3-6 Correção dos pixéis defeituosos

#### $\mathbf{\widetilde{i}}$ **Nota**

- O píxel defeituoso selecionado pode ser ampliado e apresentado no lado direito da interface.
- Se o OSD do ecrã bloquear o píxel defeituoso, mova o cursor até o encontrar e o dispositivo realizará automaticamente o espelhamento da visualização.

## <span id="page-20-0"></span>3.11 Corrigir os campos planos

Esta função permite corrigir as desigualdades na visualização.

- 1. No menu principal, selecione  $\frac{1}{\sqrt{2}}$  Definições de função e prima para confirmar.
- 2. Prima  $\circled{2}$  ou  $\circled{P^{\pm}}$  para selecionar  $\circled{R^{\pm}}$  Calibr. de imagem e prima **i** para confirmar.
- 3. Prima  $\circled{2}$  ou  $\circled{P^*}$  para selecionar um modo FFC e prima  $\circled{=}$  para confirmar.
	- $\bullet$  FFC manual: Na visualização em direto, mantenha  $\boxed{M}$  premido para executar a FFC.
	- FFC automático: O dispositivo executa a FFC automaticamente.
	- Exterior: Coloque a tampa da lente e, em seguida, mantenha  $\boxed{M}$ premido na visualização em direto para executar a FFC.
- 4. Mantenha  $\equiv$  premido para quardar e sair.

#### $\mathbf{i}$ Nota

- Quando o dispositivo executa a FFC, ouve-se um clique e a imagem congela durante um segundo.
- $\bullet$  Poderá igualmente manter  $\mathbb{M}$  premido para executar a FFC no modo FFC automático.

## <span id="page-21-0"></span>3.12 Definir o modo de imagem na imagem

### Passos

- 1. Na interface de visualização em direto, mantenha  $\boxed{\mathbb{P}^*}$  premido para ativar o modo PIP. Os detalhes são apresentados na parte superior ao centro.
	- Quando o retículo está ativado, a vista no modo PIP apresenta os detalhes do retículo.
	- Quando o retículo não está ativado, a vista no modo PIP apresenta os detalhes da secção central.

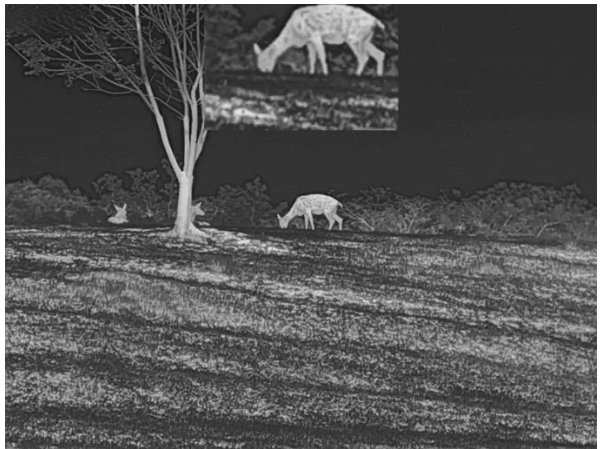

Figura 3-7 PIP

2. Mantenha  $\boxed{P^*}$  premido para desligar.

#### $\check{\mathbf{i}}$ Nota

Se a função PIP estiver ativada, só é ampliada a vista PIP quando se ajusta a proporção de zoom digital. O zoom digital da visualização de PIP é de 2×, 4× e 8×.

## <span id="page-21-1"></span>3.13 Ajustar o zoom digital

Na interface de visualização em direto, prima  $\sqrt{p_{\pm}}$  para ajustar o zoom digital do dispositivo. A visualização em direto alterna entre 1×, 2×, 4× e 8×.

#### $\widetilde{\mathbf{E}}$ Nota

- Ao mudar a proporção de zoom digital, o lado esquerdo da interface mostra a ampliação real (Ampliação Real = Ampliação Óptica da Lente × Proporção de Zoom Digital). Por exemplo, a ampliação ótica da lente é de 4,3×, a proporção de zoom digital é de 2× e a ampliação real é de 8,6×.
- Esta função varia de acordo com os diferentes modelos de câmara.

# <span id="page-23-0"></span>4 Apontar

## <span id="page-23-1"></span>4.1 Selecionar perfis de apontar

É possível configurar e guardar as definições do retículo em perfis de apontar de acordo com várias situações.

### Passos

- 1. No menu principal, prima  $\circled{3}$  ou  $\circled{P_{\cdot\cdot}}$  para selecionar  $\circled{?}$ . Prima  $\circled{?}$ para entrar na interface de definições.
- 2. Prima  $\circled{2}$  ou  $\circled{P_{\cdot}}$  para selecionar um perfil de apontar.
- 3. Mantenha  $\equiv$  premido para guardar e sair.

### Resultado

O canto superior direito da imagem indica a informação do retículo. Por exemplo, A5-109 m significa que está a usar o retículo n.º 5 no perfil de apontar A e que o intervalo definido é de 109 metros.

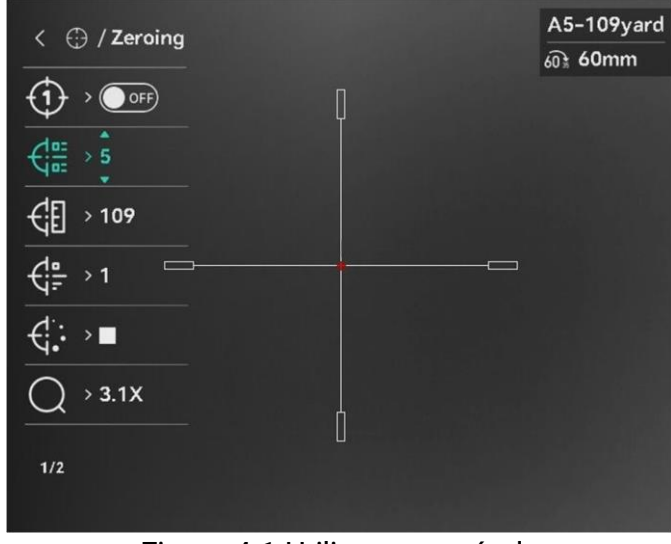

Figura 4-1 Utilizar um retículo

#### $\tilde{i}$ **Nota**

No total, existem 5 perfis de apontar, e pode configurar 5 retículos em cada perfil de apontar.

## <span id="page-23-2"></span>4.2 Definir o estilo retículo

Pode selecionar um retículo no perfil de apontar atual, e definir parâmetros como o tipo, a cor e a posição do retículo.

### Antes de começar

Primeiro selecione um perfil de apontar.

### Passos

- 1. No menu principal, prima  $\circled{a}$  ou  $\circled{P}$  para selecionar  $\circled{e}$ . Prima  $\circled{=}$ para entrar na interface de definições.
- 2. Prima  $\circled{2}$  ou  $\circled{P^*}$  para selecionar  $\circled{1}$  ou  $\circled{1}$ .
- 3. Prima  $\boxed{\circledcirc}$  ou  $\boxed{\circledcirc}$  para alterar o tipos ou a cor do seu retículo e prima  $\mathbb{E}$  para confirmar.
- 4. Mantenha  $\equiv$  premido para sair de acordo com o aviso.
	- OK: quardar o parâmetro e sair.
	- **CANCELAR:** sair sem guardar os parâmetros.

#### $\widetilde{\mathbf{h}}$ **Nota**

- Se ativar a função PIP, conseguirá ampliar o alvo visualizado na interface.
- No modo preto quente e no modo branco quente, se definir a cor do retículo como branco ou preto, as cores do retículo serão invertidas automaticamente para melhor apontar para o alvo.

## <span id="page-24-0"></span>4.3 Corrigir o retículo

A correção do retículo poderá ajudá-lo a apontar para o alvo com elevada precisão, corrigindo a diferença entre o retículo grande e o retículo pequeno. Funções tais como Fixar e Zoom ajudam a ajustar o retículo com maior precisão.

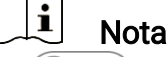

- indica o modo de mira separado. No campo de visão amplo e no campo de visão estreito respetivamente, é necessário apontar.
- **· ON DU** indica o modo de mira único. Só necessita de apontar no campo de visão estreito. No campo de visão amplo, o dispositivo aponta de forma automática.

### Antes de começar

Primeiro selecione um perfil de apontar.

### Passos

1. No menu principal, prima  $\boxed{2}$  ou  $\boxed{2}$  para selecionar  $\boxed{1}$  e prima  $\equiv$  para entrar na interface de apontar.

- 2. Selecione um N.º de apontar. Pode definir 5 retículos.
	- 1) Prima  $\circled{a}$  ou  $\circled{P^{\pm}}$  para selecionar  $\circled{f^{\pm}}$  Mira e prima  $\circled{f^{\pm}}$  para confirmar.
	- 2) Prima  $\sqrt{\theta}$  ou  $\sqrt{\theta}$  para selecionar um retículo para corrigir.
	- 3) Prima  $\equiv$  novamente para confirmar.
- Selecione um modo de apontar. Estão disponíveis o modo de apontar separado e o modo de apontar único.
	- Se selecionar o modo de apontar único, será necessário mudar primeiro para o campo de visão estreito.
	- Se selecionar o modo de apontar separado, será necessário apontar no campo de visão amplo e no campo de visão estreito respetivamente. Mude o campo de visão de acordo com o aviso.
- Defina a distância até ao alvo.
	- 1) Prima  $\circled{2}$  ou  $\circled{P^*}$  para selecionar a  $\circled{F}$  Distância.
	- 2) Prima **para selecionar o número que pretende mudar**.
	- 3) Prima  $\boxed{\circledcirc}$  ou  $\boxed{\circledcirc}$  para alterar o número e prima  $\boxed{\circledcirc}$  novamente para concluir a definição.
- 5. Selecione  $\bigcirc$  Zoom e prima  $\Xi$  para confirmar. Prima  $\circled{a}$  ou  $\circled{P}$ para definir a proporção de zoom digital.
- Aponte ao alvo e prima o gatilho; depois, alinhe o retículo com o ponto de impacto.
	- 1) Aponte o retículo grande ao alvo.
	- 2) Selecione  $*$  Congelar. Prima  $\equiv$  para ativar a funcão.
	- 3) Selecione  $\Box$  para definir as coordenadas até o retículo grande ficar alinhado com o ponto de impacto. Prima  $\equiv$  para selecionar o eixo X ou Y. Se selecionar o eixo X, o retículo movese para a esquerda e para a direita; se selecionar o eixo Y, o retículo move-se para cima e para baixo.

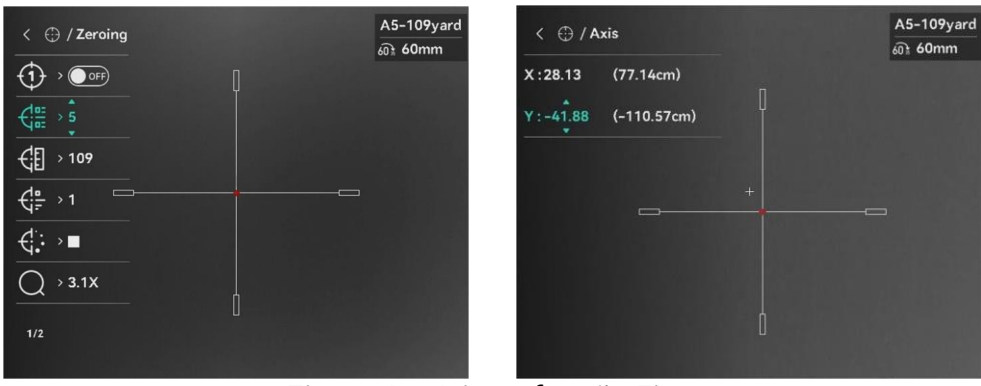

Figura 4-2 Ative a função Fixar

#### $\mathbf{i}$ Nota

- Se alterar o n.º de retículo, surgirá um aviso na interface. Selecione OK para guardar os parâmetros do retículo atual.
- Quando ativar a função de fixar no retículo, pode ajustar a posição do cursor numa imagem fixa. Esta função pode prevenir o tremular da imagem.
- 7. Mantenha **eta** premido para a operação seguinte de acordo com o aviso.
	- $\bullet$  Se selecionar o modo de mira único, mantenha  $\equiv$  premido para sair da interface de acordo com o aviso.
		- − OK: guardar o parâmetro e sair.
		- − CANCELAR: sair sem guardar os parâmetros.
	- $\bullet$  Se selecionar o modo de mira separado, mantenha  $\equiv$  premido para a operação seguinte de acordo com o aviso.
		- − Guardar e apontar: Guardar os parâmetros e apontar no outro campo de visão.
		- − Guardar e sair: Guardar os parâmetros do modo de apontar no campo de visão atual e sair.
		- − Cancelar: Sair sem guardar os parâmetros.
- 8. Prima novamente o gatilho para verificar se o ponto de mira fica alinhado com o ponto de impacto.
- (Opcional) Repita os passos 2 a 8 para definir a posição de outros retículos do perfil de apontar.

# <span id="page-27-0"></span>5 Medição da distância

O dispositivo consegue detetar a distância entre o alvo e a posição de observação através do laser.

### Antes de começar

Ao medir a distância, mantenha a mão e a posição firmes. Caso contrário, a precisão da medição pode ser afetada.

### Passos

- 1. No menu principal, prima  $\circled{a}$  ou  $\circled{P}$  para selecionar  $\circled{P}$  e prima para aceder à interface de medição.
- 2. Defina os parâmetros do alvo.
	- 1) Prima  $\boxed{\mathcal{P}^{\pm}}$  para visualizar a interface de definição. Prima  $\boxed{\circledcirc}$  ou **P**<sup>2</sup> para selecionar o alvo entre Veado, Lobo cinzento, Urso castanho e Personalizado.
	- 2) Prima **et para entrar na interface de configuração da altura do** alvo. Prima  $\Xi$  para mudar de dígito e prima  $\Omega$  ou  $\mathbb{R}$  para mudar o número.

#### $|\mathbf{i}|$ Nota

As alturas disponíveis variam entre 0,1 m e 9,0 m.

- 3) Mantenha **et** premido para guardar as definições e regressar à interface de medição da distância.
- Alinhe o centro da marca superior com a extremidade do topo do alvo e prima  $\equiv$  para confirmar.
- Alinhe o centro da marca inferior com a extremidade da secção inferior do alvo e prima  $\equiv$  para confirmar.

### Resultado

O canto superior direito da imagem indica o resultado da medição da distância.

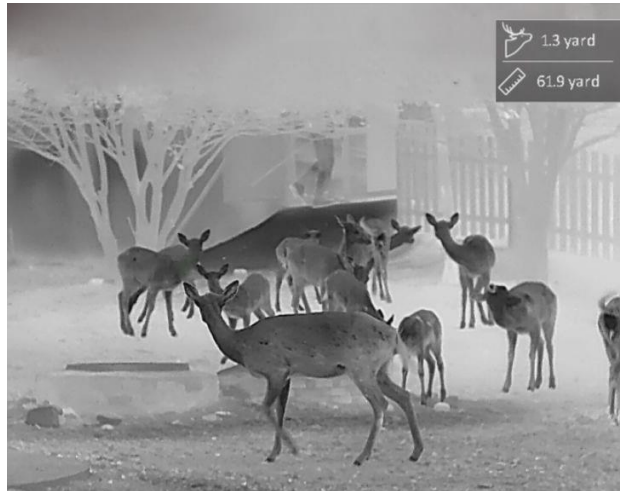

Figura 5-1 Resultado da medição da distância

# <span id="page-29-0"></span>6 Definições gerais

## <span id="page-29-1"></span>6.1 Definir o OSD

Esta função permite mostrar ou ocultar as informações apresentadas no ecrã na interface da visualização em direto.

### Passos

- 1. No menu principal, selecione  $\frac{1}{\sqrt{2}}$  Definições de função.
- 2. Pressione  $\circled{2}$  ou  $\circled{P_{\pm}}$  para seleccionar  $\circled{R}$  e pressione  $\circled{=}$  para entrar na interface de configuração de OSD.
- 3. Prima  $\equiv$  para ativar a OSD primeiro. Pode premir  $\circled{a}$  ou  $\circled{P}$  para selecionar e premir **ia para apresentar ou ocultar a informação OSD** necessária.
- 4. Mantenha  $\equiv$  premido para guardar e sair.

#### $\mathbf{i}$ **Nota**

Se desligar o OSD, toda a informação do OSD na visualização ao vivo não será mostrada.

## <span id="page-29-2"></span>6.2 Definição do logótipo da marca

Pode adicionar o logótipo da marca na interface de visualização ao vivo, em cliques instantâneos e vídeos.

### **Passos**

1. No menu principal, selecione  $\frac{1}{\sqrt{2}}$  Definições de função.

2. Prima  $\circled{0}$  ou  $\circled{P_{\cdot2}}$  para selecionar  $\circled{2}$ .

- 3. Prima **ie para ativar a opção Logótipo da marca**.
- 4. Mantenha **is premido para guardar as definições e sair**.

## Resultado

O logótipo da marca é apresentado no canto inferior esquerdo da imagem.

## <span id="page-29-3"></span>6.3 Prevenção de queimaduras

Esta função permite evitar que o detetor do canal térmico sofra danos provocados por um incêndio. Ao ativar esta função, a proteção fecha-se assim que a escala de cinzentos do detetor alcançar um determinado valor.

### Passos

- 1. No menu principal, selecione  $\frac{1}{\sqrt{2}}$  Definições de função e prima para confirmar.
- 2. Prima  $\circled{2}$  ou  $\circled{P^{\pm}}$  para selecionar  $\circ'$ .
- 3. Prima **ie para ativar ou desativar a função**.
- 4. Mantenha  $\equiv$  premido para guardar as definições e sair.

 $\tilde{i}$ **Nota** 

Evite a luz solar direta e permita que a função de prevenção de queimaduras reduza o risco de danos nos sensores devido ao calor.

## <span id="page-30-0"></span>6.4 Captura e vídeo

#### <span id="page-30-1"></span>641 Captura de imagem

Na interface de visualização em direto, prima para captar uma imagem.

#### $\mathbf{i}$ Nota

- Quando a captação é bem sucedida, a imagem congela durante 1 segundo e surge uma indicação no visor.
- **•** Para exportar imagens, consulte *[Exportar ficheiros](#page-32-0)*.

#### <span id="page-30-2"></span>642 Definir o áudio

Se activar a função de áudio, o vídeo será gravado com som. Se o vídeo tiver ruídos muito altos, pode desligar esta função.

### Passos

1. No menu principal, prima  $\boxed{0}$  ou  $\boxed{2}$  para selecionar  $\boxed{0}$ .

- 2. Prima **para ativar ou desativar esta função**.
- 3. Mantenha **et premido para guardar as definições e sair.**

#### <span id="page-30-3"></span> $6.4.3$ Gravar vídeo

1. Na interface da visualização em direto, mantenha  $\Box$  premido para iniciar a gravação.

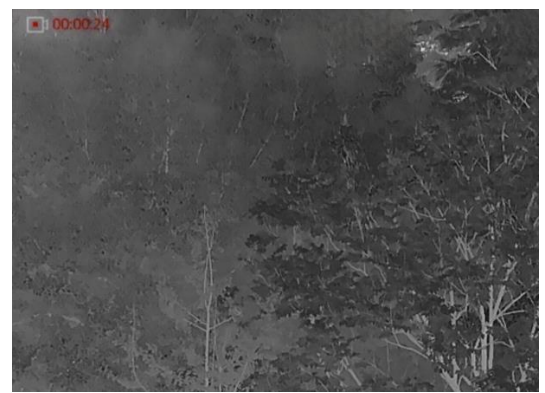

Figura 6-1 Iniciar gravação

A imagem no canto superior esquerdo apresenta as informações sobre o tempo de gravação.

2. Mantenha  $\sqrt{2}$  novamente premido para interromper a gravação.

#### <span id="page-31-0"></span> $6.4.4$ Pré-gravar vídeo

Depois de ativar esta função e selecionar o tempo de pré-gravação, o dispositivo inicia automaticamente a gravação 7 segundos antes da ativação de recuo e termina a gravação 7 segundos após a ativação de recuo.

### Passos

- 1. No menu principal, prima  $\boxed{\odot}$  ou  $\boxed{\circ}$  para selecionar  $\boxed{\circ}$ .
- 2. Prima  $\Box$  para entrar na interface de definições. Prima  $\Box$  ou  $\Box$ para ativar a função.
- 3. Mantenha **ie premido para guardar as definições e sair.**

#### <span id="page-31-1"></span> $6.4.5$ Deteção de calor

O dispositivo consegue detetar o local com a temperatura mais alta e assinalar o mesmo no visor.

### Passos

- 1. No menu principal, prima  $\boxed{0}$  ou  $\boxed{P}$  para selecionar  $\boxed{0}$ .
- 2. Pressione  $\equiv$  para assinalar o local com a temperatura mais alta.

3. Mantenha **ie premido para guardar as definições e sair**.

### Resultado

Quando a função está ativa,  $\div$  é apresentado no local com a temperatura mais alta. Quando a cena sofre alguma alteração, o move-se.

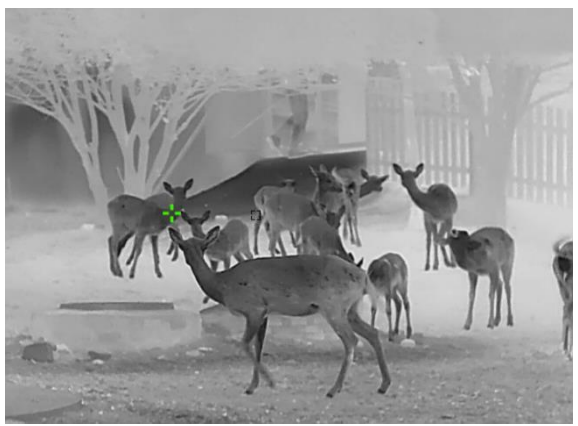

Figura 6-2 Deteção de calor

## <span id="page-32-0"></span>6.5 Exportar ficheiros

#### <span id="page-32-1"></span> $6.5.1$ Exportar ficheiros via HIKMICRO Sight

Pode aceder aos álbuns do dispositivo e exportar ficheiros para o seu telefone através da HIKMICRO Sight.

### Antes de começar

Instale a HIKMICRO Sight no seu telemóvel.

### Passos

- Abra a HIKMICRO Sight e ligue o seu dispositivo à aplicação. Ver [Ligação através da aplicação](#page-10-3).
- 2. Toque em Multimédia para aceder aos álbuns do dispositivo.

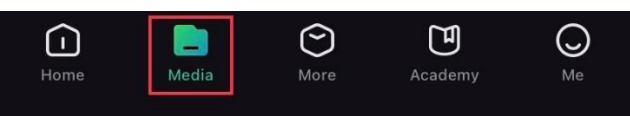

Figura 6-3 Aceder aos álbuns do dispositivo

- 3. Toque em Local ou Dispositivo para ver as fotografias e os vídeos.
	- Local: Pode visualizar os ficheiros capturados na aplicação.
	- Dispositivo: Pode visualizar os ficheiros no dispositivo atual.

#### $\tilde{i}$ **Nota**

As fotos ou vídeos podem não ser apresentados no Dispositivo. Puxe para baixo para atualizar a página.

4. Toque para selecionar um ficheiro, e toque em Transferir para exportar o ficheiro para os álbuns do seu telefone local.

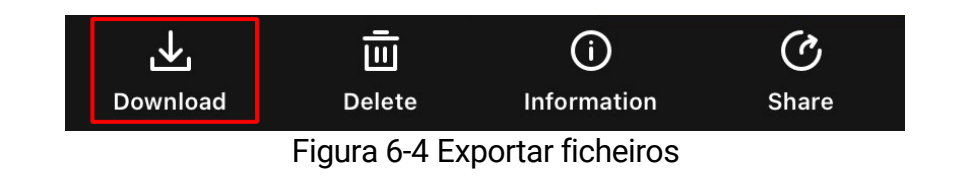

#### $\mathbf{i}$ **Nota**

- Vá a Eu -> Sobre -> Manual do Usuário para ver operações com mais detalhe.
- Também pode aceder aos álbuns do dispositivo tocando no ícone do canto inferior esquerdo na interface da visualização em direto.
- A operação de exportação pode variar devido a atualizações da aplicação. Utilize a versão real da aplicação como referência.

#### <span id="page-33-0"></span>Exportar ficheiros através de PC  $6.5.2$

Esta função é utilizada para exportar vídeos gravados e imagens captadas.

### Antes de começar

Ao ligar o cabo, certifique-se de que o dispositivo está ligado.

### Passos

Ligue o dispositivo ao PC por intermédio do cabo.

#### $\mathbf{i}$ Nota

Ao ligar o cabo, certifique-se de que o dispositivo está ligado.

- Abra o disco do computador e selecione a unidade de disco do dispositivo. Aceda à pasta DCIM e procure a pasta designada com o ano e o mês da captura. Por exemplo, se capturar uma imagem ou gravar um vídeo em fevereiro de 2024, aceda a DCIM -> 202402 para encontrar a imagem ou o vídeo.
- Selecione e copie os ficheiros para o PC.
- 4. Desligue o dispositivo do seu PC.

#### $\mathbf{i}$ **Nota**

- Quando está ligado ao PC, o dispositivo apresenta as imagens. Mas funções tais como a gravação, a captação de imagens e o hotspot permanecem desativadas.
- Ao ligar o dispositivo ao PC pela primeira vez, o programa da unidade de disco é instalado de forma automática.

# <span id="page-34-0"></span>7 Definições do sistema

## <span id="page-34-1"></span>7.1 Ajustar a data

### Passos

- 1. No menu principal, selecione  $\langle \circ \rangle$  Definições gerais.
- 2. Pressione  $\circled{a}$  ou  $\circled{P^{\pm}}$  para seleccionar  $\circled{=}$ , e pressione  $\circled{=}$  para aceder a interface de configuração.
- 3. Prima  $\equiv$  para selecionar o ano, mês ou dia, e prima  $\circ$  ou  $\circ$  para mudar o dígito.
- 4. Mantenha **et premido para guardar as definições e sair.**

## <span id="page-34-2"></span>7.2 Sincronizar a data e hora

### Passos

- 1. No menu principal, selecione  $\langle \circ \rangle$  Definições gerais.
- 2. Pressione  $\circled{2}$  ou  $\circled{P_{\pm}}$  para seleccionar  $(\cdot)$ , e pressione  $\circled{=}$  para aceder a interface de configuração.
- 3. Prima  $\sqrt{\theta}$  ou  $\sqrt{P^*}$  para mudar o sistema do relógio. Poderá selecionar entre um relógio de 24 horas e de 12 horas. Se selecionar o relógio de 12 horas, prima  $\equiv$  e, em seguida, prima  $\circ$  ou  $\mathbb{P}^{\perp}$  para selecionar AM ou PM.
- 4. Prima  $\equiv$  para selecionar a hora ou o minuto e prima  $\circ$  ou  $\circ$ para mudar o número.
- 5. Mantenha **Deta** premido para guardar as definições e sair.

## <span id="page-34-3"></span>7.3 Definir o idioma

Esta função permite selecionar o idioma do dispositivo.

- 1. No menu principal, selecione  $\langle \circ \rangle$  Definições gerais.
- 2. Pressione  $\circled{a}$  ou  $\circled{P}$  para seleccionar  $\circled{b}$ , e pressione  $\circled{=}$  para aceder a interface de configuração.
- 3. Prima  $\circled{2}$  ou  $\circled{P^*}$  para selecionar o idioma, conforme necessário e para confirmar.
- 4. Mantenha **et premido para guardar as definições e sair.**

## <span id="page-35-0"></span>7.4 Definir unidade

Pode mudar a unidade para realizar a medição da distância.

### Passos

- 1. No menu principal, selecione  $\langle \circ \rangle$  Definições gerais.
- 2. Pressione  $\circled{2}$  ou  $\circled{P}_{\bullet}$  para seleccionar  $\circled{P}_{\bullet}$ , e pressione  $\circled{=}$  para aceder a interface de configuração.
- 3. Prima  $\boxed{\circledcirc}$  ou  $\boxed{\circledcirc}$  para selecionar a unidade, conforme necessário.
- 4. Mantenha **et premido para guardar as definições e sair.**

## <span id="page-35-1"></span>7.5 Visualizar informações do dispositivo

## Passos

- 1. No menu principal, selecione  $\langle \circ \rangle$  Definições gerais.
- 2. Prima  $\circled{a}$  ou  $\circled{P_{\pm}}$  para selecionar  $(i)$  e prima  $\circled{=}$  para confirmar. Poderá ver informações do dispositivo tais como a versão e o número de série.
- 3. Mantenha **is premido para quardar as definições e sair**.

## <span id="page-35-2"></span>7.6 Repor o dispositivo

- 1. No menu principal, selecione  $\langle \circ \rangle$  Definições gerais.
- 2. Prima  $\circled{a}$  ou  $\circled{P_{\pm}}$  para selecionar  $\circled{h}$ . Prima  $\circled{=}$  para repor as predefinições do dispositivo de acordo com o pedido.

# <span id="page-36-0"></span>8 Perguntas frequentes

## <span id="page-36-1"></span>8.1 Porque motivo está o monitor desligado?

Verifique os itens seguintes.

- Verifique se o dispositivo está sem bateria.
- Verifique o monitor depois de carregar o dispositivo durante 5 minutos.
- Verifique se o dispositivo está em modo de espera.

## <span id="page-36-2"></span>8.2 A imagem não está nítida, como posso ajustá-la?

Ajuste o anel de regulação da dioptria ou o anel de foco até a imagem ficar nítida. Consulte [Ajustar a dioptria](#page-14-1) ou [Ajustar o foco](#page-14-2).

## <span id="page-36-3"></span>8.3 A captura ou a gravação falha. Qual é o problema?

Verifique os itens seguintes.

- Se o dispositivo está ligado ao PC. Se a captação de imagens ou a gravação de vídeos está desativada neste modo.
- Se o espaço de armazenamento está cheio.
- Se o dispositivo está com bateria fraca.

## <span id="page-36-4"></span>8.4 Por que motivo o PC não consegue identificar o dispositivo?

Verifique os itens seguintes.

- Se o dispositivo está ligado ao PC com o cabo USB fornecido.
- Se estiver a utilizar outros cabos USB, certifique-se de que os mesmos não possuem um comprimento superior a 1 metro.

# Informação legal

© Hangzhou Microimage Software Co., Ltd. Todos os direitos reservados.

## Acerca deste Manual

O Manual inclui instruções para utilizar e gerir o produto. As fotografias, os gráficos, as imagens e todas as outras informações doravante apresentadas destinam-se apenas a fins de descritivos e informativos. As informações que constam do Manual estão sujeitas a alteração, sem aviso prévio, devido a atualizações de firmware ou a outros motivos. Encontre a versão mais recente deste Manual no website da HIKMICRO (www.hikmicrotech.com/).

Utilize este Manual sob orientação e com a assistência de profissionais formados neste Produto.

## Reconhecimento de marcas comerciais

**E HIKMICRO** e outras marcas registadas e logótipos da

HIKMICRO são propriedade da HIKMICRO em diversos territórios.

Outras marcas comerciais e logótipos mencionados são propriedade dos respetivos proprietários.

## EXCLUSÃO DE RESPONSABILIDADE LEGAL

NA MEDIDA MÁXIMA PERMITIDA PELA LEI APLICÁVEL, ESTE MANUAL E O PRODUTO DESCRITO, COM O SEU HARDWARE, SOFTWARE E FIRMWARE, SÃO FORNECIDOS "TAL COMO ESTÃO" E "COM TODAS AS SUAS FALHAS E ERROS". A HIKMICRO NÃO APRESENTA QUAISQUER GARANTIAS, EXPRESSAS OU IMPLÍCITAS, INCLUINDO, SEM QUAISQUER LIMITAÇÕES, GARANTIAS DE COMERCIABILIDADE, QUALIDADE SATISFATÓRIA OU ADEQUAÇÃO A UM DETERMINADO FIM. A SUA UTILIZAÇÃO DESTE PRODUTO É FEITA POR SUA CONTA E RISCO. EM NENHUMA CIRCUNSTÂNCIA, A HIKMICRO SERÁ RESPONSÁVEL POR SI EM RELAÇÃO A QUAISQUER DANOS ESPECIAIS, CONSEQUENCIAIS, INCIDENTAIS OU INDIRETOS, INCLUINDO, ENTRE OUTROS, DANOS PELA PERDA DE LUCROS COMERCIAIS, INTERRUPÇÃO DA ATIVIDADE, PERDA DE DADOS, CORRUPÇÃO DE SISTEMAS OU PERDA DE DOCUMENTAÇÃO SEJA COM BASE NUMA VIOLAÇÃO DO CONTRATO, ATOS ILÍCITOS (INCLUÍNDO NEGLIGÊNCIA), RESPONSABILIDADE PELO PRODUTO OU, DE OUTRO MODO, RELACIONADA COM A UTILIZAÇÃO DO PRODUTO, AINDA QUE A HIKMICRO TENHA SIDO AVISADA SOBRE A POSSIBILIDADE DE TAIS DANOS OU PERDAS.

O UTILIZADOR RECONHECE QUE A NATUREZA DA INTERNET OFERECE RISCOS DE SEGURANÇA INERENTES E QUE A HIKMICRO NÃO SERÁ RESPONSABILIZADA POR UM FUNCIONAMENTO ANORMAL, PERDA DE PRIVACIDADE OU OUTROS DANOS RESULTANTES DE ATAQUES INFORMÁTICOS, ATAQUES DE PIRATARIA, INFEÇÃO POR VÍRUS OU OUTROS RISCOS ASSOCIADOS À SEGURANÇA DA INTERNET. NO ENTANTO, A HIKMICRO PRESTARÁ APOIO TÉCNICO ATEMPADO, SE SOLICITADO.

O UTILIZADOR ACEITA UTILIZAR ESTE PRODUTO EM CONFORMIDADE COM TODAS AS LEIS APLICÁVEIS E SER O ÚNICO RESPONSÁVEL POR GARANTIR QUE A SUA UTILIZAÇÃO É CONFORME À LEI APLICÁVEL. PARTICULARMENTE, O UTILIZADOR É O RESPONSÁVEL PELA UTILIZAÇÃO DESTE PRODUTO DE MODO QUE NÃO INFRINJA OS DIREITOS DE TERCEIROS, INCLUINDO, ENTRE OUTROS, OS DIREITOS DE PUBLICIDADE, DIREITOS DE PROPRIEDADE INTELECTUAL OU DE PROTEÇÃO DE DADOS, OU QUAISQUER OUTROS DIREITOS DE PRIVACIDADE. NÃO DEVE UTILIZAR ESTE PRODUTO PARA CAÇADAS DE ANIMAIS ILEGAIS, INVASÃO DE PRIVACIDADE OU QUALQUER OUTRA FINALIDADE QUE SEJA ILEGAL OU CONTRÁRIA AO INTERESSE PÚBLICO. O UTILIZADOR NÃO PODERÁ UTILIZAR ESTE PRODUTO PARA QUAISQUER UTILIZAÇÕES FINAIS PROIBIDAS, INCLUINDO O DESENVOLVIMENTO OU PRODUÇÃO DE ARMAS DE DESTRUIÇÃO MACIÇA, DESENVOLVIMENTO OU PRODUÇÃO DE QUÍMICOS OU ARMAS BIOLÓGICAS, QUAISQUER ATIVIDADES DESENVOLVIDAS NO ÂMBITO DE EXPLOSIVOS NUCLEARES OU CICLOS DE COMBUSTÍVEL NUCLEAR INSEGURO OU PARA APOIAR ABUSOS AOS DIREITOS HUMANOS.

CUMPRA TODAS AS PROIBIÇÕES E ADVERTÊNCIAS EXCECIONAIS DE TODAS AS LEIS E REGULAMENTOS APLICÁVEIS, EM PARTICULAR, AS LEIS E REGULAMENTOS LOCAIS SOBRE ARMAS DE FOGO E/OU DE CAÇA. VERIFIQUE SEMPRE AS DISPOSIÇÕES E REGULAMENTOS NACIONAIS ANTES DE COMPRAR OU DE UTILIZAR ESTE PRODUTO. LEMBRE-SE QUE PODERÁ TER DE SOLICITAR AUTORIZAÇÕES, CERTIFICADOS E/OU LICENÇAS ANTES DE QUALQUER COMPRA, VENDA, COMERCIALIZAÇÃO E/OU UTILIZAÇÃO DO PRODUTO. A HIKMICRO NÃO SE RESPONSABILIZA POR QUALQUER COMPRA, VENDA, COMERCIALIZAÇÃO E UTILIZAÇÃO FINAL ILEGAL OU IMPRÓPRIA, BEM COMO POR QUAISQUER DANOS ESPECIAIS, CONSEQUENTES, ACIDENTAIS OU INDIRETOS DELAS DECORRENTES.

NA EVENTUALIDADE DA OCORRÊNCIA DE ALGUM CONFLITO ENTRE ESTE MANUAL E A LEGISLAÇÃO APLICÁVEL, ESTA ÚLTIMA PREVALECE.

## Informações sobre as normas reguladoras

As presentes cláusulas aplicam-se apenas aos produtos que apresentam a marcação ou informação correspondentes.

## Declaração de conformidade da UE

Este produto e, se aplicável, os acessórios fornecidos também têm a marcação "CE" e estão em conformidade com as normas europeias harmonizadas aplicáveis enumeradas na Diretiva 2014/30/UE (EMCD), Diretiva 2014/35/UE (LVD) e Diretiva 2011/65/UE (RoHS), Diretiva 2014/53/UE. Pelo presente documento, a Hangzhou Microimage Software Co., Ltd. declara que este dispositivo (consultar rótulo) se encontra em conformidade com a Diretiva 2014/53/UE. O texto integral da declaração de conformidade da UE está disponível no seguinte endereço de Internet: https://www.hikmicrotech.com/en/support/downloadcenter/declaration-of-conformity/ Bandas de frequência e potência (para CE) As bandas de frequência e os limites nominais da potência de transmissão (radiada e/ou conduzida) aplicáveis ao equipamento de rádio abaixo são os seguintes: Wi-Fi 2,4 GHz (2,4 GHz a 2,4835 GHz), 20 dBm Para dispositivos sem adaptador de alimentação incluído, utilize um adaptador de alimentação fornecido por um fabricante qualificado. Para informações detalhadas sobre os requisitos relativos à alimentação, consulte as especificações do produto. Para dispositivos sem bateria incluída, utilize uma bateria fornecida por um fabricante qualificado. Para informações detalhadas sobre os requisitos relacionados com a bateria, consulte as especificações do produto. Diretiva 2012/19/UE (Diretiva REEE): Os produtos com este símbolo não podem ser eliminados como resíduos urbanos indiferenciados na União Europeia. Para uma reciclagem adequada, devolva este produto ao seu fornecedor local quando adquirir um novo equipamento equivalente ou elimine-o através dos pontos de recolha adequados. Para mais informações, consulte: www.recyclethis.info

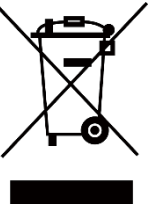

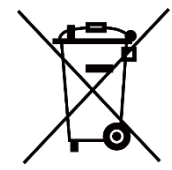

Diretiva 2006/66/CE e respetiva alteração 2013/56/UE (diretiva relativa a pilhas e acumuladores): Este produto contém uma bateria que não pode ser eliminada como resíduo urbano indiferenciado na União Europeia. Consulte a documentação do produto para obter informações específicas acerca da bateria. A bateria está marcada com este símbolo, que poderá incluir inscrições para indicar a presença de cádmio (Cd), chumbo (Pb), ou mercúrio (Hg). Para reciclar o produto de forma adequada, devolva a bateria ao seu fornecedor ou coloque-a num ponto de recolha apropriado. Para mais informações, consulte: www.recyclethis.info.

# Convenções relativas aos símbolos

Os símbolos presentes neste documento são definidos da seguinte maneira.

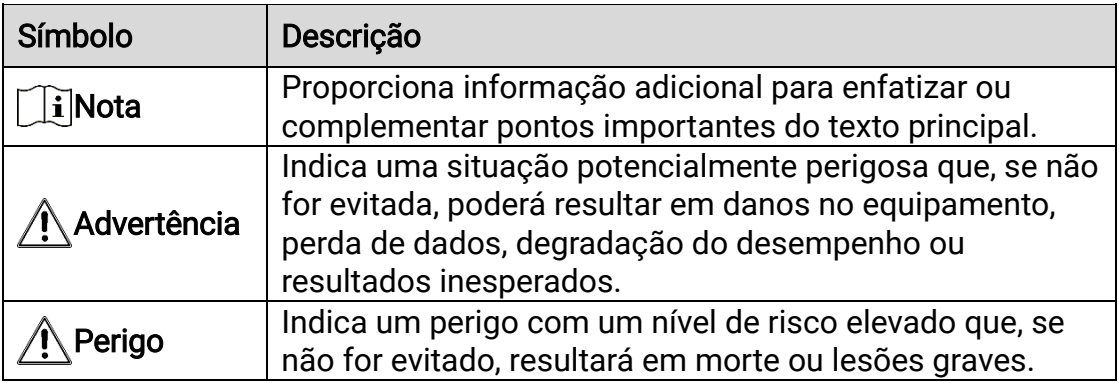

## Instruções de segurança

Estas instruções destinam-se a garantir que o utilizador possa utilizar o produto corretamente para evitar perigos ou perdas materiais. Antes da utilização, leia atentamente todas as informações relacionadas com a segurança.

## **Transporte**

- Mantenha o dispositivo na embalagem original ou similar, quando o transportar.
- Depois da abertura da embalagem do produto, guarde todos invólucros, para uso posterior. Em caso de qualquer avaria, deve devolver o dispositivo à fábrica com o invólucro original. O transporte sem o invólucro original pode resultar em danos no dispositivo, sendo que a empresa não assumirá quaisquer responsabilidades.
- Não deixe o produto cair, nem o sujeite a impactos físicos. Mantenha o dispositivo longe de interferências magnéticas.

## Alimentação elétrica

- A tensão de entrada para o dispositivo deve cumprir a Fonte de potência limitada (5 V CC, 2 A), de acordo com a norma IEC61010-1 ou IEC62368. Consulte os produtos e as especificações reais para obter informação detalhada.
- Certifique-se de que a ficha está devidamente ligada à tomada.
- NÃO ligue vários dispositivos a um adaptador de energia, para evitar o superaquecimento de riscos de incêndio provocados por sobrecarga.
- A fonte de alimentação deve cumprir os requisitos da fonte de alimentação limitada ou da PS2, de acordo com a norma IEC 62368-1.

### Bateria

- O dispositivo suporta uma bateria removível de iões de lítio. A tensão de carregamento limitada da bateria é de 4,2 V. A tensão e a capacidade da bateria são de 3,6 V/4,4 Ah (15,84 Wh).
- As baterias compradas por utilizadores têm de estar em conformidade com as normas internacionais relevantes sobre a segurança de baterias (por exemplo, normas EN/IEC).
- A utilização ou substituição inadequadas da bateria poderá resultar em risco de explosão. Substitua apenas por uma bateria do mesmo tipo ou de tipo equivalente.
- Não é possível instalar baterias de tamanho inadequado, uma vez que poderão causar a desativação anormal.
- Elimine as baterias usadas em conformidade com as instruções fornecidas pelo fabricante da bateria.
- Certifique-se de que a temperatura da pilha está entre 0 °C e 45 °C durante o carregamento.
- Em caso de armazenamento prolongado da bateria, certifique-se de que esta é totalmente carregada a cada seis meses, garantindo, assim, a sua qualidade. Caso contrário, poderão ocorrer danos.
- Não carregue outro tipo de bateria com o carregador fornecido. Certifique-se de que não existe material inflamável no raio de dois metros do carregador enquanto o carregamento é efetuado.
- Não deixe a bateria num ambiente com temperaturas extremamente elevadas ou uma pressão de ar baixa, o que pode resultar numa explosão ou na fuga de líquido inflamável ou gás.
- Não proceda à eliminação da bateria numa fogueira ou forno quente, ou mediante esmagamento ou corte mecânico da mesma pois tal pode resultar numa explosão.
- NÃO coloque o dispositivo com a bateria ou a própria bateria perto de uma fonte de calor ou do fogo. Evite a luz solar direta.
- NÃO engula a bateria para evitar queimaduras químicas.
- NÃO coloque a bateria ao alcance das crianças.

## Manutenção

- Se o produto não funcionar corretamente, contacte o seu fornecedor ou o seu centro de assistência mais próximo. Não assumimos qualquer responsabilidade por problemas causados por reparações ou manutenções não autorizadas.
- Limpe o dispositivo suavemente com um pano limpo e uma pequena quantidade de etanol, se necessário.
- Se o equipamento for utilizado de uma forma não especificada pelo fabricante, a proteção providenciada pelo dispositivo poderá ser afetada.
- Limpe a lente com um pano macio ou toalhete de papel para evitar riscá-la.

## Ambiente da utilização

- Certifique-se de que o ambiente de funcionamento do dispositivo cumpre os requisitos do mesmo. A temperatura de funcionamento deverá situar-se entre -30 °C e 55 °C e a humidade de funcionamento entre 5% e 95%.
- NÃO exponha o dispositivo a radiação eletromagnética elevada nem a ambientes com pó.
- NÃO direcione a lente para o sol nem para qualquer outra luz brilhante.
- Coloque o dispositivo num ambiente seco e bem ventilado.
- Evite a instalação do equipamento em superfícies vibratórias ou locais sujeitos a choques (a negligência pode causar danos ao equipamento).

## Emergência

Caso o dispositivo emita fumo, odores ou ruídos, desligue a alimentação elétrica de imediato, retire o cabo de alimentação da tomada e contacte o centro de assistência.

## Endereço do fabricante

Sala 313, Unidade B, Edifício 2, Rua Danfeng 399, Subdistrito Xixing, Distrito Binjiang, Hangzhou, Zhejiang 310052, China

Hangzhou Microimage Software Co., Ltd.

AVISO DE CONFORMIDADE: Os produtos da série térmica poderão estar sujeitos a controlos de exportação em vários países ou regiões, incluindo sem limite, os Estados Unidos da América, a União Europeia, o Reino Unido e/ou outros países-membro do Acordo de Wassenaar. Consulte o seu especialista em legislação ou em conformidade ou as autoridades locais para saber os requisitos de licença de exportação necessários se pretender transferir, exportar, voltar a exportar os produtos da série térmica entre países diferentes.

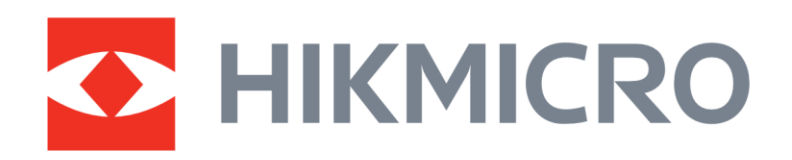

**A** Hikmicro Hunting.Global

6 Hikmicro Hunting.Global

**E** HIKMICRO Outdoor

www.hikmicrotech.com

**in** HIKMICRO

⊠ support@hikmicrotech.com

UD37155B